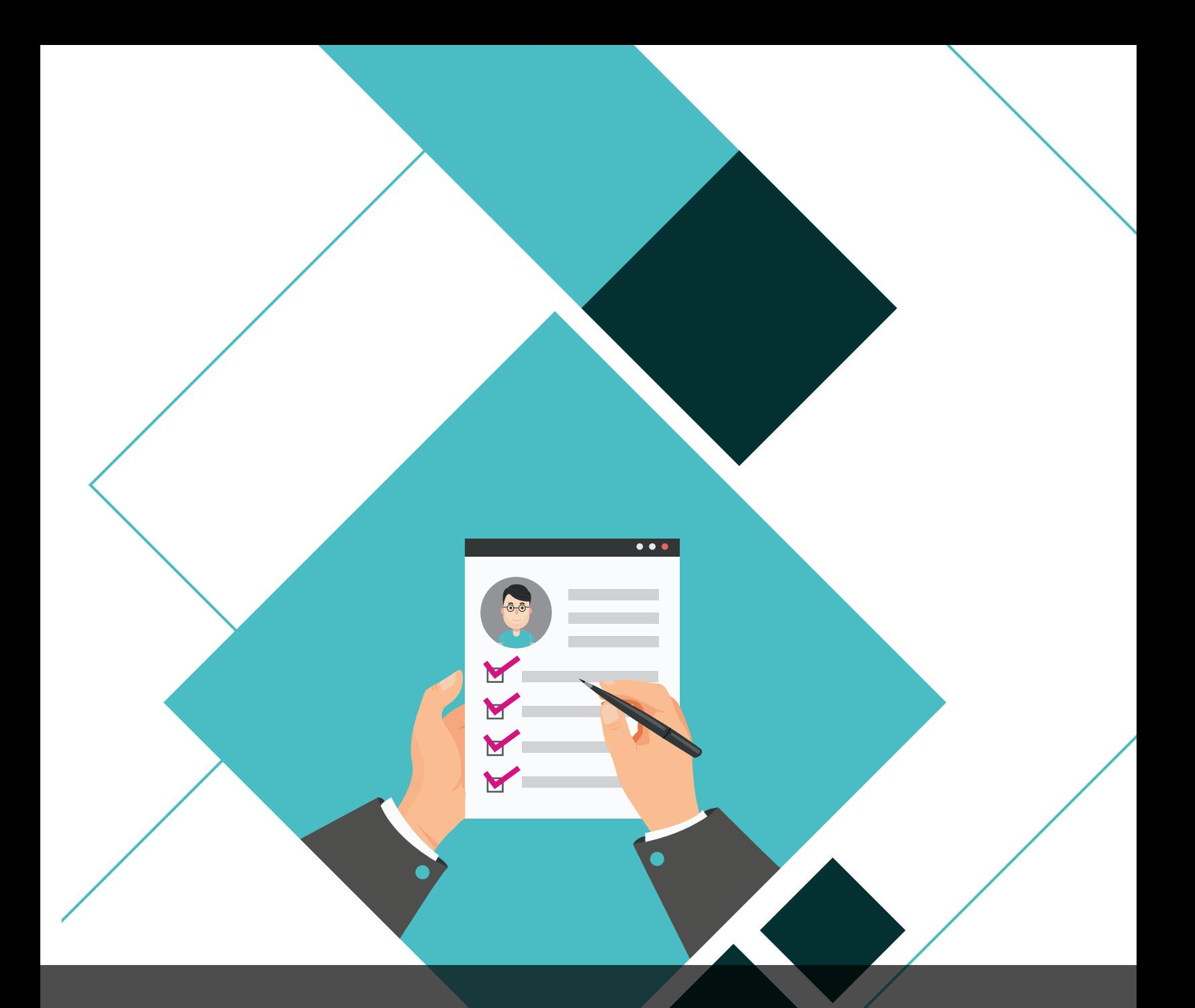

### **Manual del Participante**

Dirección Ejecutiva del Servicio Profesional Electoral Nacional

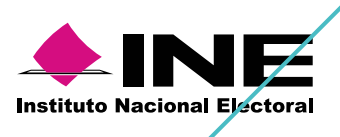

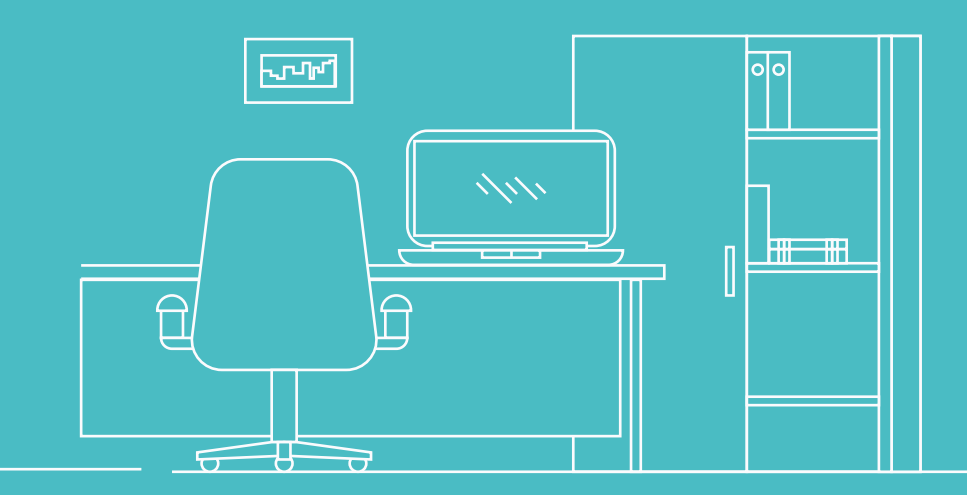

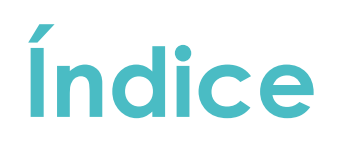

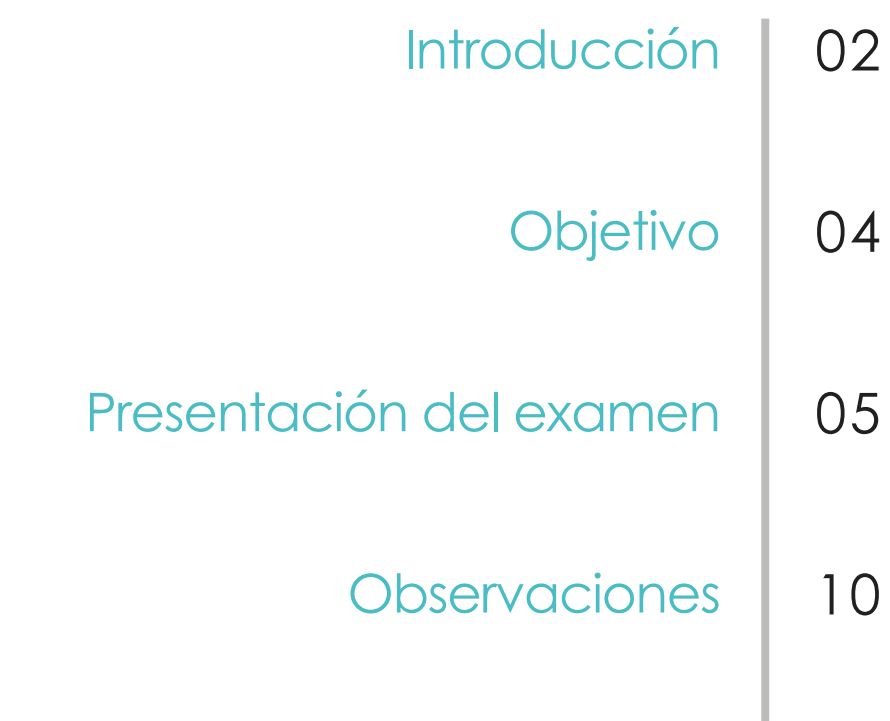

Preguntas Frecuentes | 13

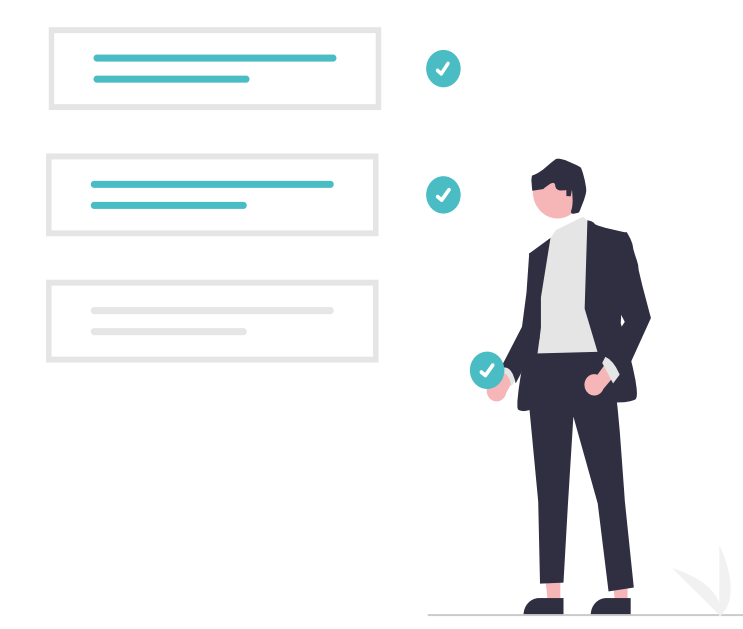

### **Manual del Participante**

#### **INTRODUCCIÓN**

Conforme a lo que establece el Estatuto del Servicio Profesional Electoral Nacional y del personal de la Rama Administrativa, la Incorporación Temporal es la vía de ingreso al Servicio para personas ajenas al Instituto que podrá ser utilizada para la ocupación de cargos y puestos del Servicio.

Para designar las personas que ingresarán por esta vía, la DESPEN aplicará un examen de conocimientos especializados integrado por preguntas de opción múltiple, programado para realizarse durante una hora con 30 minutos, a través del Centro Virtual INE.

Para llevar a cabo la evaluación es necesario atender las siguientes recomendaciones, así como las disposiciones incluidas en el reglamento, lo que permitirá realizar con éxito el proceso de aplicación.

#### **OBJETIVO**

El presente manual establece las actividades que se deberán llevar a cabo antes, durante y después de la aplicación de su evaluación de acuerdo con lo establecido por la Dirección Ejecutiva del Servicio Profesional Electoral Nacional (DESPEN).

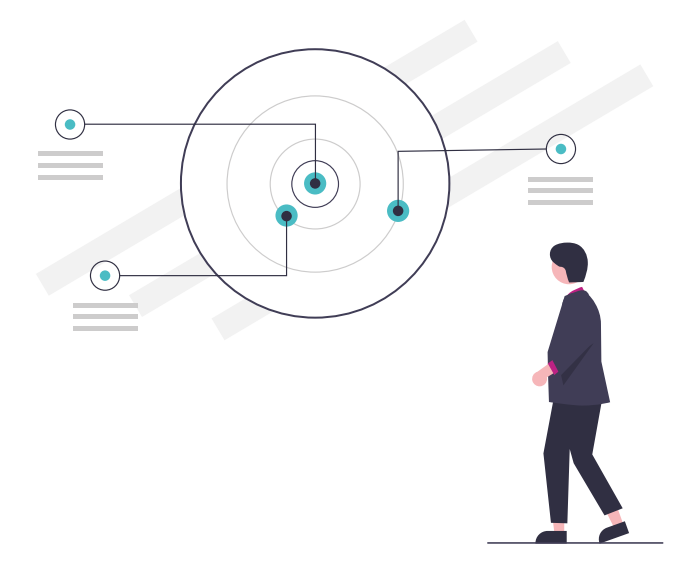

## Presentac<br>Examen<br>Examen **Presentación del Examen**

Ahora todo está listo para presentar el examen.<br>Al iniciar **LockDownBrowser** verá el examen que Al iniciar *LockDownBrowser* verá el examen que tiene asignado.

#### **ED** EVALUACIONES

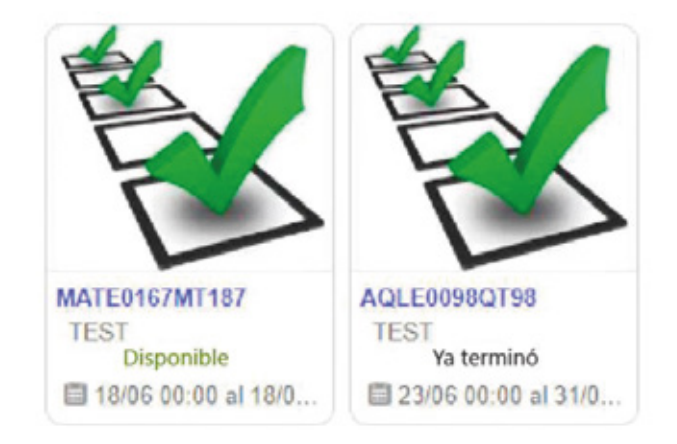

Cada examen tiene un estado, éstos pueden ser:

**Disponible**: El examen está listo para ser presentado.

**Realizado**: El examen ya fue completado.

**Ya terminó**: La fecha para presentar el examen ya expiró y no está disponible.

Haga clic en el nombre del examen que desea presentar.

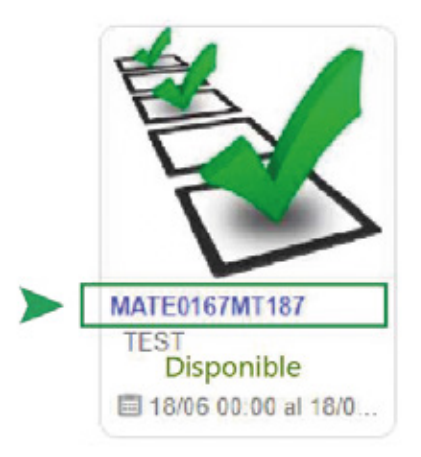

Al iniciar, verá los siguientes elementos:

Botones de navegación:

Anterior: ir a la pregunta anterior.

**Revisar:** si desea marcar una pregunta para ser revisada más adelante, puede hacer clic en este botón, y la pregunta será resaltada.

**Siguiente**: ir a la pregunta siguiente.

**Completar sección:** una vez que complete el examen, haga clic en este botón para enviar sus respuestas y finalizar el examen.

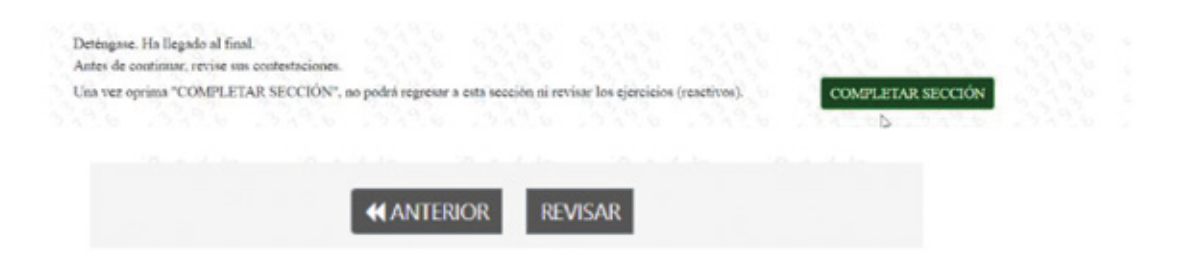

Una vez inicie el examen, verá una lectura a la izquierda de la pantalla, a la derecha verá un enunciado y 3 opciones de respuesta.

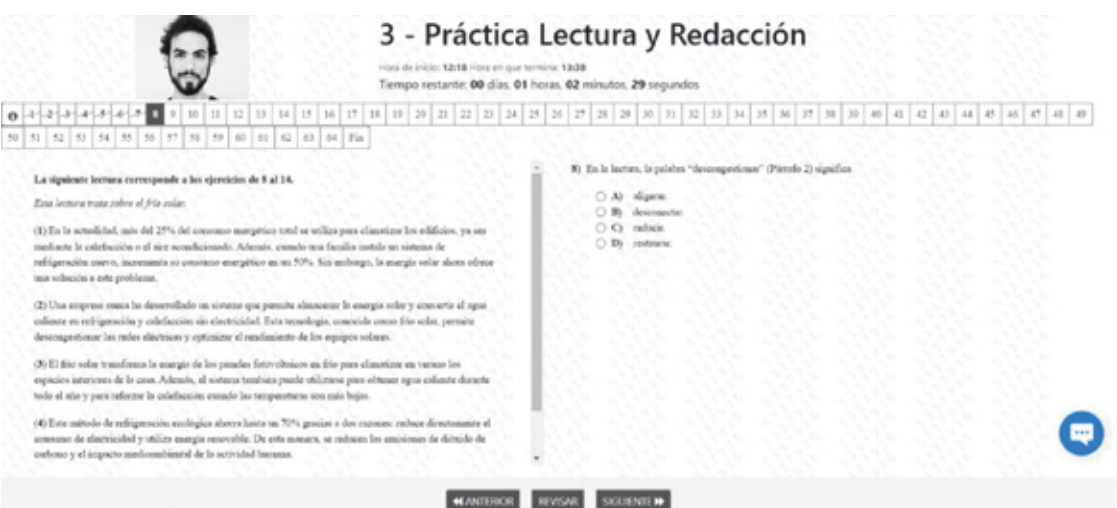

Conteste todas las preguntas y haga clic en el botón **"Finalizar"**. Si está seguro/a de sus respuestas, haga clic en el botón "Aceptar", de lo contrario, haga clic en **"Cancelar"** y revise sus respuestas.

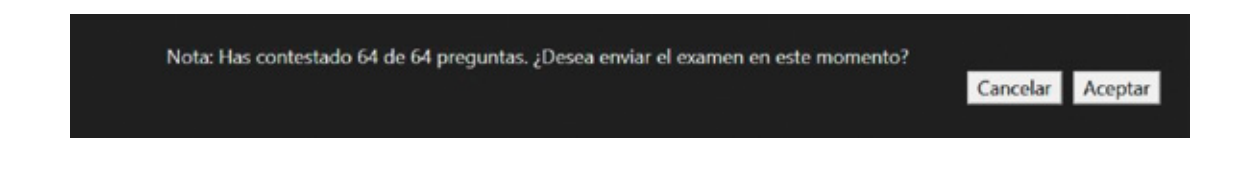

Al dar clic en **"Aceptar"**, las respuestas serán enviadas al sistema y usted podrá regresar al menú principal.

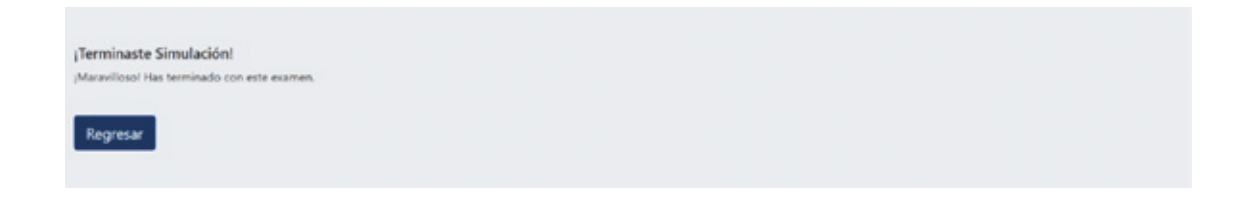

Al finalizar su examen, el sistema le notificará por correo electrónico que sus respuestas fueron almacenadas.

## Observacion **Observaciones Generales**

**1.**

Si su conexión a internet falla durante el examen, un mensaje como este será mostrado.

Siga las instrucciones para continuar con el examen una vez que la conexión sea restablecida.

Error de red

Hubo un problema de conexión. Verifique su conexión a Internet.

Si el problema continúa, comuníquese con su Institución.

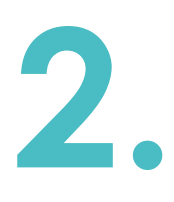

Recuerde permitir el uso de la cámara cada vez que el navegador lo solicite. Mantenga la cámara activa durante la presentación del examen.

La conexión es segura

x

Su información (por ejemplo, contraseñas o números de tarjetas de crédito) es privada cuando es utilizada en este sitio.

**W** Usar su cámara

Permitir

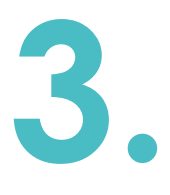

Si tiene algún problema (se cierra la ventana, la conexión a internet o el suministro eléctrico fallan, etc.), puede retomar el examen más tarde desde donde se cerró por última vez.

Estos incidentes serán registrados en la plataforma y el Instituto podrá ponerlos a consideración para validar la autenticidad de los resultados del examen.

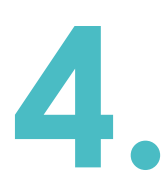

El examen será presentado en línea en las instalaciones de la Junta Local Ejecutiva que le El examen será presentado en línea en las<br>instalaciones de la Junta Local Ejecutiva que le<br>corresponde, para lo cual se le asignará un equipo de<br>cómputo con las siquientes características técnicas cómputo con las siguientes características técnicas:

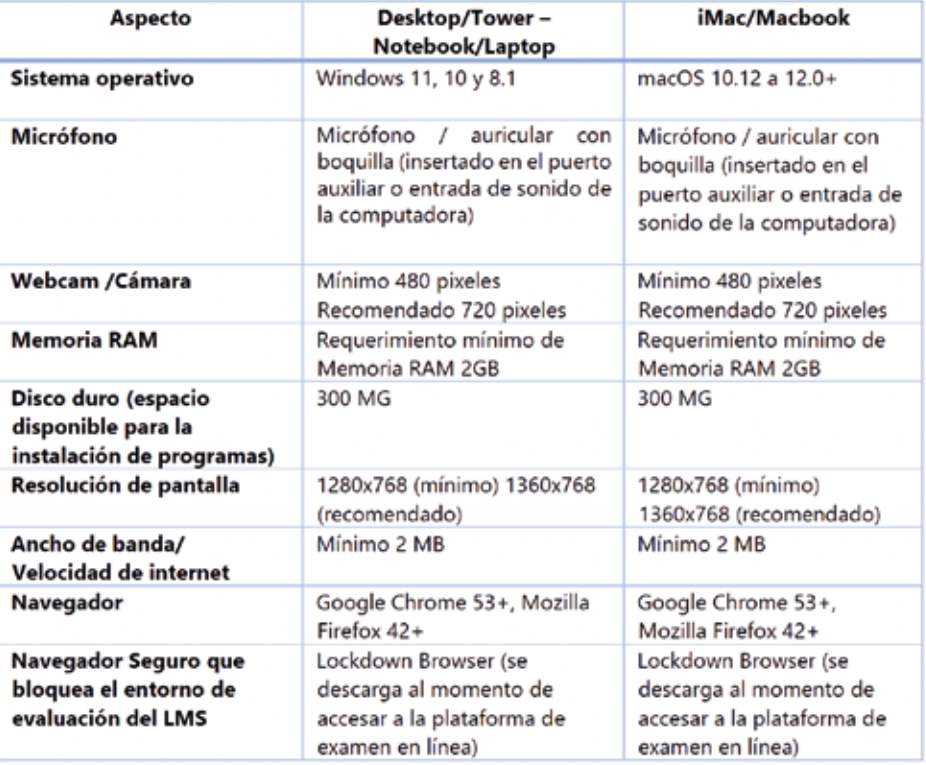

# **Preguntas Frecuentes**

#### **¿Cuáles son los requerimientos técnicos mínimos para la aplicación del examen?**

Verifique que su computadora cumpla con los siguientes requisitos técnicos:

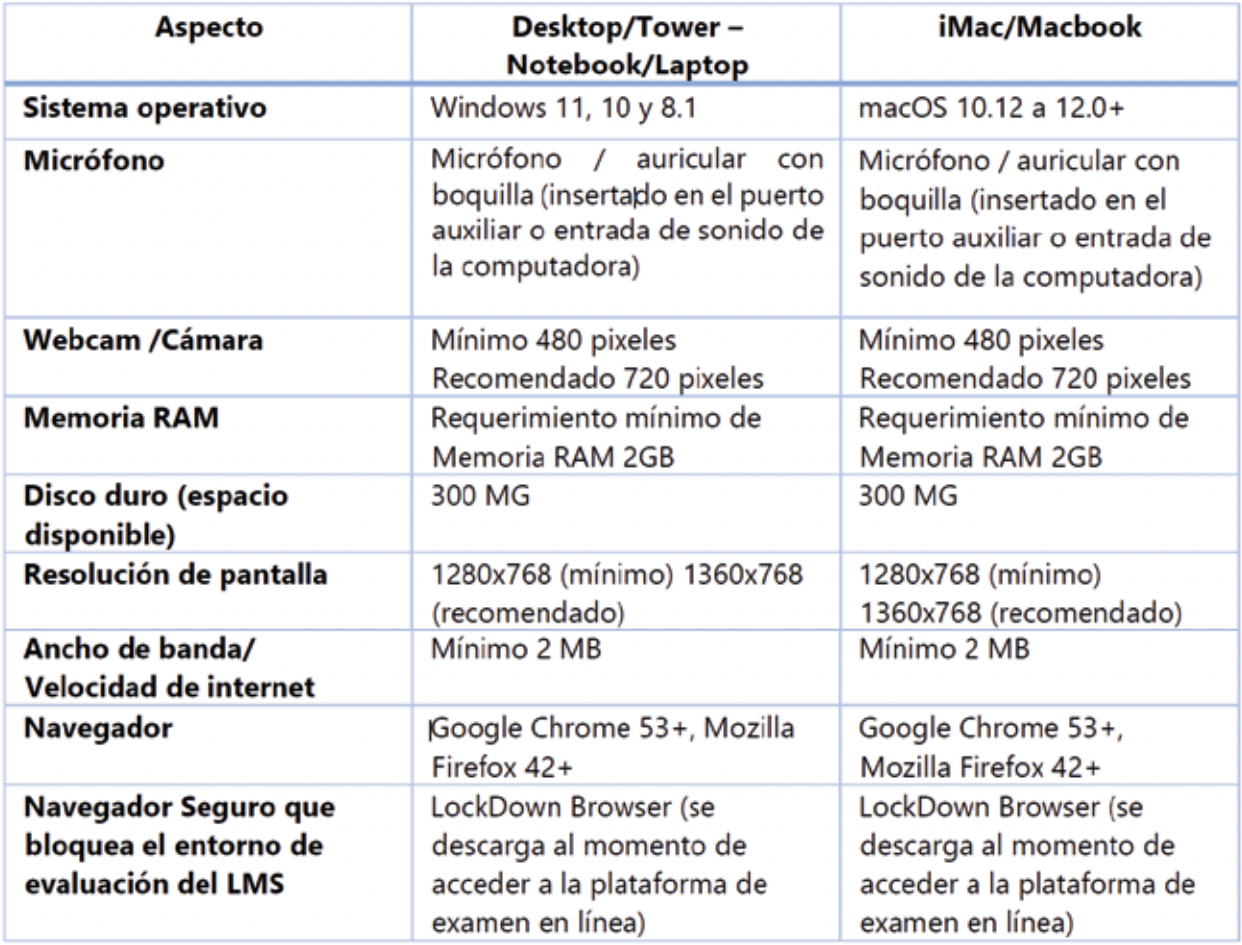

**¿Puedo presentar el examen desde mi celular?**

No, se tiene que usar una PC Windows o Mac.

#### **¿Puedo presentar mi examen en Internet Explorer?**

No, los navegadores recomendados son Chrome y Firefox.

#### T**engo una Chromebook y no me permite hacer el examen**

Los equipos Chromebook utilizan OS Android para su funcionamiento, y el examen no soporta este sistema operativo.

#### **Estoy intentando ingresar en mi MacBook y no me permite el ingreso**

El navegador Safari no está soportado, descargue Google Chrome y vuelva a intentarlo.

#### **¿Qué pasa si se me olvidó mi contraseña?**

Infórmele al funcionario designado como Enlace de la Junta Local Ejecutiva para que restablezca la contraseña.

#### **Aplicación del Examen**

#### **¿Cuántas oportunidades tengo para presentar el examen?**

Los exámenes están configurados para solo realizarlos una vez.

#### **¿Cuánto tiempo tengo para realizar el examen?**

Tiene una duración de una hora con treinta minutos. Cada examen cuenta con un cronómetro en la parte superior que indica el tiempo del examen.

#### **¿Puedo utilizar mi celular durante la prueba?**

No, en caso de hacer uso será tomado como anomalía.

#### **¿Puedo estar acompañado de alguien mientras desarrollo el examen?**

No, en caso de que el sistema identifique otra persona será tomado como anomalía.

#### **¿Puedo presentar el examen desde una computadora sin cámara web?**

No, se requiere el uso de una computadora con cámara y micrófono.

#### **Estaba presentado el examen y se fue el internet en mi casa ¿qué puedo hacer?**

Espere a que su máquina se reconecte sin abandonar LockDown Browser. Si ya pasaron más de 10 minutos cierre todo y reconéctese para continuar con el examen. El sistema guarda automáticamente las preguntas que contestaste.

#### **Hubo problemas de cortes de luz ¿qué pasará con mi examen?**

Se recuperará el tiempo perdido y se incorporará en el acta lo sucedido.

#### **Estoy contestando mi examen y la plataforma me sacó ¿qué hago?**

Ingrese nuevamente a la plataforma y el sistema le retornará al examen desde donde se quedó.

#### **Estoy presentando el examen y al cambiar de página no me aparece la pregunta siguiente, no carga la imagen¿qué hago?**

Actualice su navegador para que vuelva a cargar la pregunta completa (F5).

#### **Errores frecuentes durante la prueba:**

- **• Undefind Error:** Ocurre cuando la cámara o el micrófono están desactivados. Se requiere que active los componentes.
- **• Pantalla en blanco:** Ocurre posiblemente porque se desconectó la cámara. Cierre la aplicación y vuelva a entrar.
- **• No se carga completamente las fórmulas o imágenes de**  las preguntas: Ocurre porque el internet está lento. Se recomienda actualizar la página (F5). Asegúrese de tener una conectividad estable a internet.
- **• El sistema lo saca del examen:** Ocurre cuando la cámara no está prendida, por lo que se recomienda que active su cámara. También ocurre cuando se activa un programa, aplicaciones o redes sociales durante el examen, por lo que deberá cerrar todos los programas.

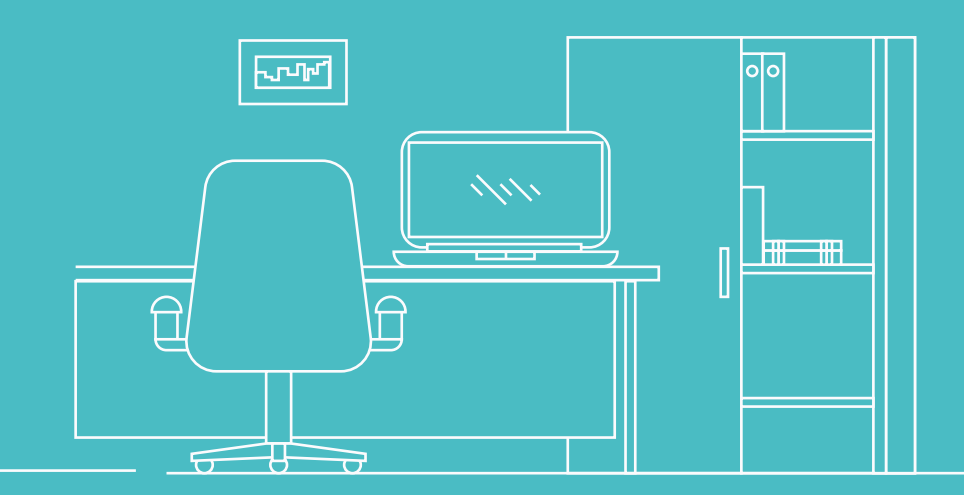

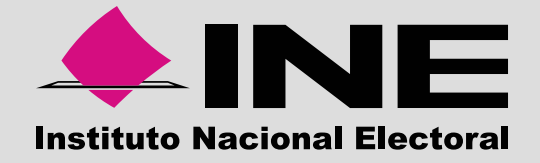

Dirección Ejecutiva del Servicio Profesional Electoral Nacional